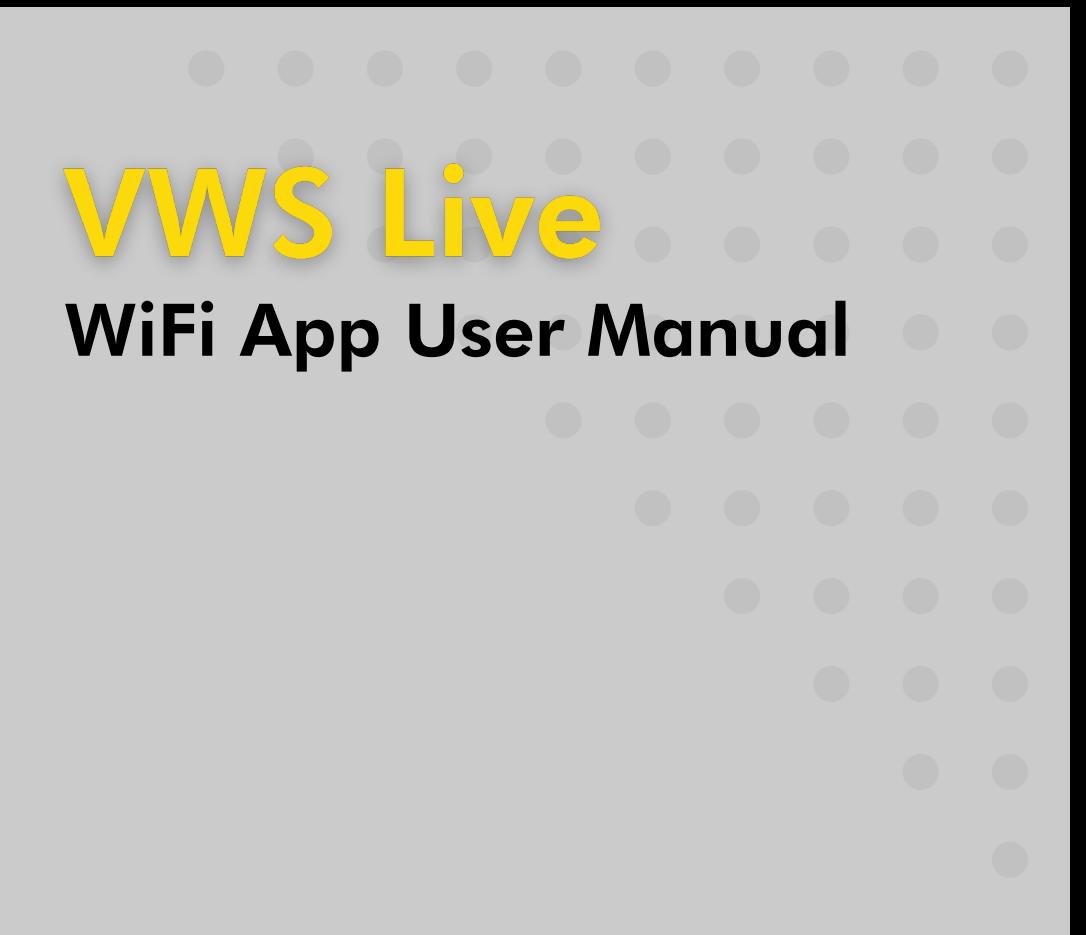

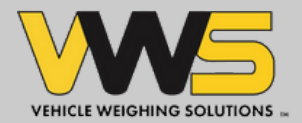

# What is WIFI Weighing?

Our WiFi Weighing solution provides live transactional weighing data that can now be viewed either on a mobile or tablet through the VWS LIVE app.

### What are the benefits?

- Operators and drivers can use their own devices to access their data, which is more user-friendly and can save time.
- Vehicle weight is visible from outside the cab, so operations can run more smoothly as shovel loaders, drivers and operators have access to the same information directly from their mobile tablet or handset.
- The Wi-Fi INDICATOR no longer needs to be installed inside the vehicle, simplifying the installation process.
- Businesses can access their weighing data where and when they need it.
- The system has additional messaging features to help improve communications.
- With articulated vehicles, where the tractor unit may be changed, drivers will still have access to the data via their handheld device or wireless handset.

### How is it different?

Drivers who have been behind the wheel for a while will expect to see an in cab display which shows the weight of their load. With Wi-Fi Weighing, this no longer needs to be fitted inside the cab. The same valuable information that was previously available on the in cab display is now hosted in the VWS Live App, which you can access via Wi-Fi connection from your own device.

## Wifi Weighing Indicator

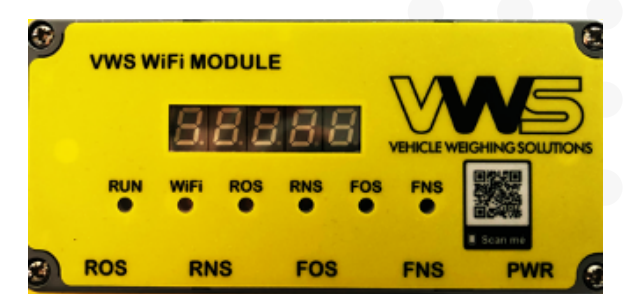

Weight display will flash with "NoCal" and the serial number if the calibration is not complete.

Weight display will show the current weight if calibration is complete.

Download the **VWS Live app** by Scanning the QR code

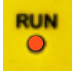

WiFi ◠

WiFi

**Run** Solid red light when powered

### **WiFi**

Solid red light = weight display connected to handset

Flashing red light = weight display not connected to handset

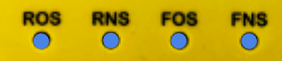

Health Check Status lights for all channels

Solid blue = all ok

- **ROS** Rear Offside **RNS** – Rear Nearside **FOS** – Front Offside
- **FNS** Front Nearside

# VWS Live User Log-in

If you already have an account, login by entering your e-mail address and password If you do not have a user account, select 'Sign Up Here'

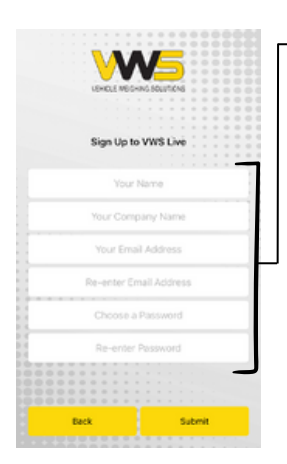

To register for a VWS Live user account, complete the fields and click Submit.

An e-mail will be sent to the address you registered with. Click on the link to complete the registration.

If you are a user from an existing organisation and the e-mail address you registered is the same domain (.....@\*companyname\*.co.uk) as your business we will automatically give you access to your WiFi enabled assets as soon as the registration process is complete.

If you are registering with a third party e-mail account, such as Google, live.com etc we will be notified of this in our back office systems and we will need to assign the assets for you.

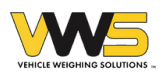

### Connecting to a wireless device

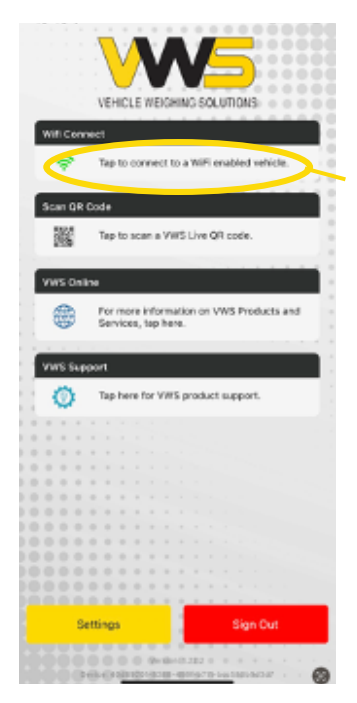

Once you have logged into the application successfully, either as an existing user or as a new customer you will be presented with this screen.

To connect to a Wireless enabled device select "Tap to connect To a WiFi enabled vehicle".

When you click on "Tap to connect To a WiFi enabled vehicle" you will be presented with a list of vehicles that belong to your organisation.

Make sure the WiFi indicator is powered up and you are close to the vehicle you wish to connect to.

Click on the asset name.

For larger organisations with many assets, click in the "search" box to search assets.

**Please note** as previously mentioned generic e-mail addresses will need allocating to your account before you will see your asset listed.

### Register your warranty

If the asset you are connecting to is a new asset on your fleet you will be asked to record your warranty.

If you select "No" you will continue through to the wifi asset list. If you select "Yes" you will be presented with a warranty form.

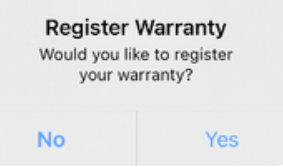

The warranty form is pre-populated with information already held against the account.

Once the form is complete select "Submit".

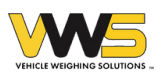

### Calibration

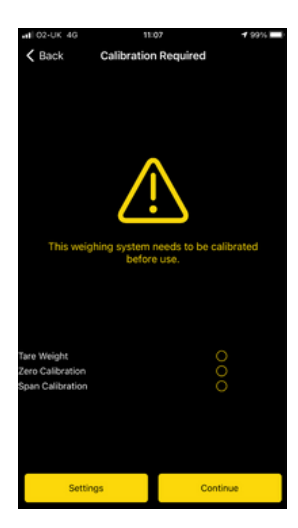

If this is a new system and has never been calibrated before, you will be presented with the following screen to the left. Press **continue**.

The system will now ask you to enter the Tare weight of the vehicle. If you know this, enter the value in the box provided.

If you do not know this, take the vehicle to the weighbridge while empty and weigh the vehicle.

Once the Tare weight has been established enter the correct value in this field. Click **Next**.

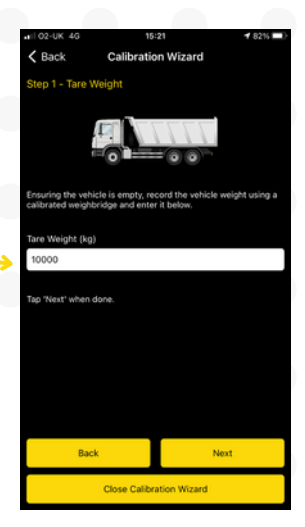

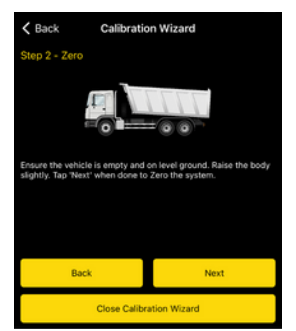

Once the Tare weight has been entered you need to zero the weighing system.

Lift the body of the vehicle while unladen into what is commonly known as the "weighing position".

Click **Next**. This may take a few seconds while the software applies the setting.

The next action requires the body to be loaded.

Click "**Close Calibration Wizard**" until you are able to complete the calibration with a full load.

Once the body is loaded and you are ready to complete the calibration. Log back into the app. The system will identify where you are in the calibration process. Click **Continue.**

With a fully loaded vehicle raise the body to the "Weighing position" and enter the value from the weighbridge ticket. Please note the Gross weight label. Click **Next**.

The system will confirm the calibration process is complete. Click on "**Close Calibration Wizard**" to complete the process.

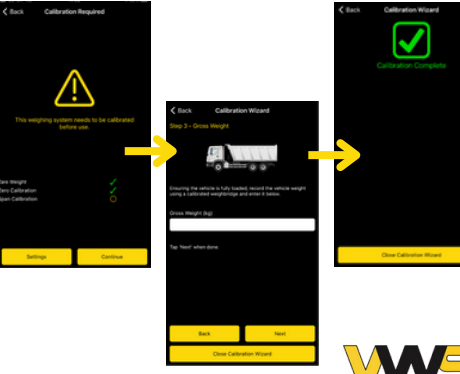

# Setting alarm points

Click on the Configuration tab to view the alarm menu.

The configuration menu can be in one of two locations;

- Bottom left for IOS devices
- Top right for Android devices

Click alarm settings to modify alarm

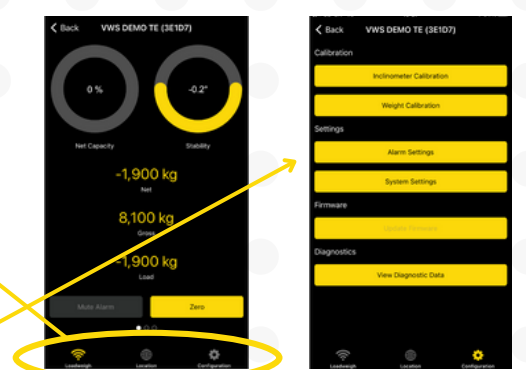

### Overload Alarms

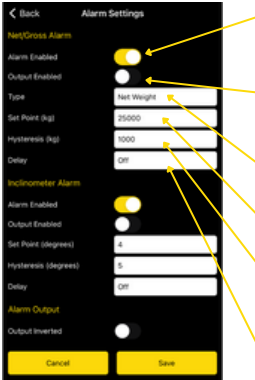

**Alarm Enabled** – Activate or deactivate alarm by toggling the button (yellow if active)

**Output Enabled** - This will toggle the output for the external sounder if fitted

**Type** – Select to set alarm by Net Weight or Gross Weight

**Set Point** (KG) - Set the alarm point

**Hysterises** (KG) – Delay /Lag between the alarm having sounded and the reduction in weight when the alarm is inactive.

**Delay** – Delay in seconds before the alarm sounds

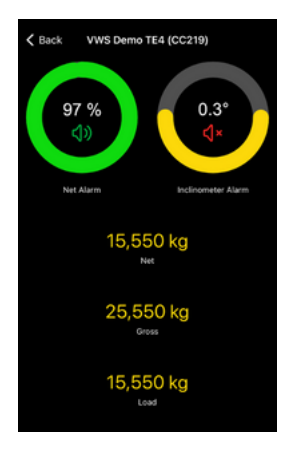

The system will identify optimum loads, dependent on the VWS Live web portal settings.

If the alarm points have been set, then a load that is less than the Max Gross weight but more than the Min target weight will show on the handset in green.

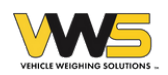

# Inclinometer Alarms

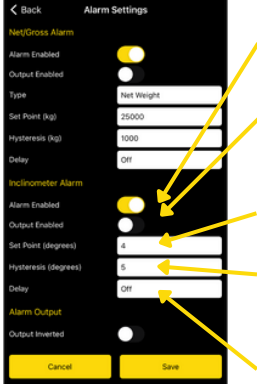

**Alarm Enabled** – Activate or deactivate alarm to toggling the button

**Output Enabled** - This will toggle the output for the external buzzer

**Set Point** (Degrees) – Set alarm point for inclination alarm

**Hysterises** (Degrees) - Delay /Lag between the alarm having sounded and the reduction in angle when the alarm is inactive

**Delay** – Delay in seconds before the alarm sounds

#### Active/Inactive Alarms

Alarms that are active are identified by a green speaker If displaying in red  $\mathbb{Q}^*$  they have not been activated in alarm settings.

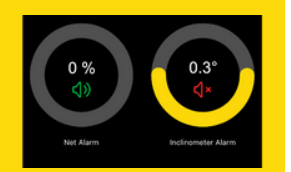

# Troubleshooting Connection Issues

### iOS

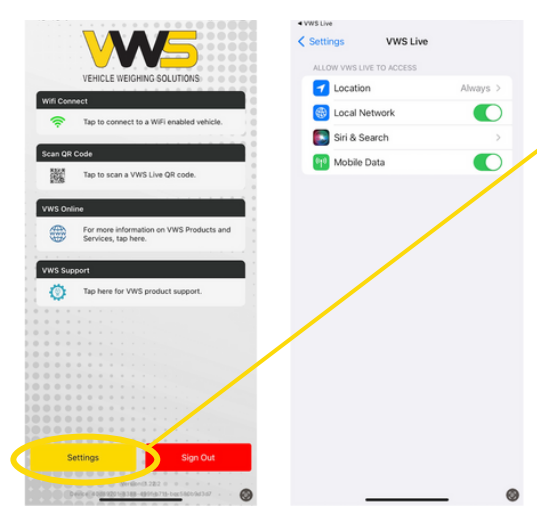

#### **Q. Unable to connect to WiFi indicator**

Click on the settings button to view app permissions;

- Check to make sure location 1. services has been enabled on your device for the app
- Check to make sure Local 2. Area Network has been Selected
- Enable Mobile Data 3.

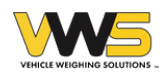

### Android

### **Q: Unable to connect to WiFi indicator**

A: Click on the settings button to view app permissions;

Check to make sure location services has been enabled on your device for the app

### **Q: Is WiFi enabled on your handset?**

A: Enable WiFi

#### **Q: Message – "Unable to Resolve Host"**

A: Android Handsets require the following setting to be enabled: "Switch to mobile data when your WiFi internet connection is slow or unstable".

#### **To enable Wifi:**

Swipe down the screen from top to bottom.

- 1. Hold down WiFi icon until WiFi access points load
- 2. Click on the three vertical dots in the top right corner does in the copinght conner<br>(Ellipsis ) and select advanced
	- Select switch to mobile data 3. when your WiFi internet connection is slow or unstable.

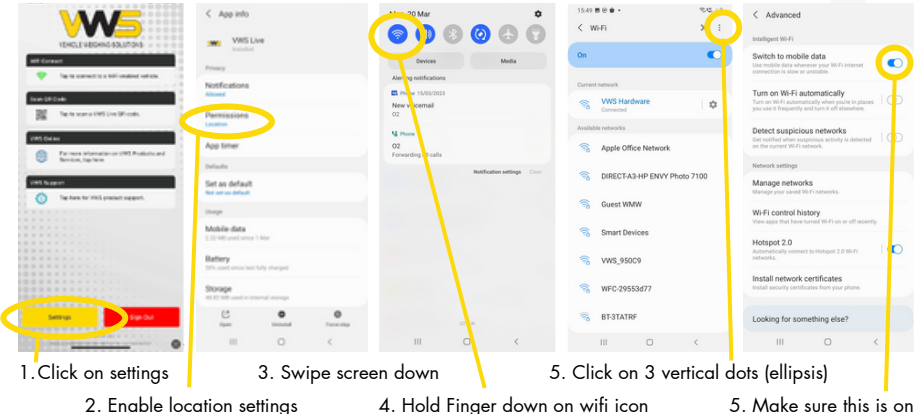

# **Contact our service desk**

Our service desk are on hand to help! Contact us using the details below.

**Tel: +44 (0) 845 862 5526 Email: servicedesk@vwsltd.co.uk**

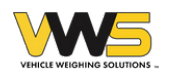